2022 年 7 月 23 日

# UTR タイプを用いた炉物理実験の模擬手順

本メモは、UTR タイプを用いて、臨界近接、ペリオド法による反応度測定、制御棒落下法 による制御棒価値測定を行う実験を再現するための手順を示したものである。

# **2** 臨界近接

#### **2.1** ねらい

シミュレータを通じて臨界近接の実験手順と物理現象を理解する。

#### **2.2** シナリオ

全制御棒挿入・中性子源込みで定常状態となっている炉心から制御棒 SSR を引き抜き、 SSR 引抜のみで臨界となる臨界位置を推定する。

## **2.3** シミュレータ操作

#### **2.3.1** 初期値確認

Windows の場合

1) Ikaros.exe が保存されているフォルダまで移動し、/Ikaros\_Data/Resources/とフォルダを 順にダブルクリックする。

Mac の場合

1) Finder で Ikaros.app ファイルを右クリックし、「パッケージの内容を表示」をクリック。 そこから Contents/Resources/とフォルダを順にダブルクリックする。

全 OS 共通

- 2) Resources フォルダ内に以下のファイルが含まれていることを確認する。該当ファイル がなければ配布フォルダの中から UTR タイプに関連するデータを探し、Resources フォ ルダ内にコピーする。
	- DataSet\_RodReactivity\_RR.csv
	- DataSet RodReactivity SSR.csv
	- ⚫ InitParam.csv
	- PointKineticsParam.csv
	- Scram.csv
	- SourceStrength.csv
	- TimePos.csv

InitParam.csv を開き csv ファイルの中身のうち"sourcestatus"が"InCore"となっているこ とを確認する。その他のパラメータは実験体系によって異なる。一例として表 [2.1](#page-3-0) に InitParam.csv の入力例を示す。

#### 表 **2.1 InitiParam.csv**

<span id="page-3-0"></span>■ \*InitParam.csv - メモ帳

ファイル(F) 編集(E) 書式(O) 表示(V) ヘルプ(H) neutroncount.100 excessreactivity, 2.00E-03 sourcestatus,InCore

# **2.3.2** シミュレータ操作

Windows の場合

1) Ikaros.exe ファイルを起動する。

Mac の場合

1) Ikaros.app ファイルを起動する。

全 OS 共通

- 2) シミュレータ画面右下の制御変数において、表示されている値のうち制御棒位置がす べて 0%となっていることを確認する。
- 3) 画面左上部の▷ボタンをクリックしてシミュレーションを開始する。シミュレーション 中は▷ボタンは ll ボタンとなる。なお、ll ボタンを押すことでシミュレーションを一時 停止することができ、▷ボタンで再開する。
- 4) MainGraph でプロットしているパラメータが定常であることを確認する。カーソルをか ざすことで各パラメータがどのプロットに対応しているのか表示されるので確認して おく。左下のサブグラフでは「遅発中性子先行核密度」、「反応度計とシミュレータ入 力反応度」、「制御棒の変更ログ」が表示されている。
- 5) 定常状態での中性子数を 100 秒間累計する。
- 6) SSR を 20%程度まで引き抜き中性子数が一定となるまで待つ。
- 7) 定常状態での中性子数を 100 秒間累計する。
- 8) 6,7 の操作を SSR 引抜量 40%、60%でも同様に行う。
- 9) 最後に SSR を 70%~80%の間で引き抜き中性子数が一定となるまで待つ。
- 10) 定常状態での中性子数を 100 秒間累計する。

## **2.4** 考察

- 1) 各シミュレータ操作で得た中性子累計より中性子計数率を算出せよ
- 2) 中性子計数率のデータをもとに逆計数率曲線を作成せよ。 ここで逆計数率曲線は横軸が SSR 位置、縦軸が制御棒全挿入状態での中性子計数率n。 を基準とした逆計数率 $n_o/n$ となる曲線である。また、逆計数率曲線の最後の 2 点で直 線外挿して逆計数率が 0、すなわち臨界となる SSR 引抜位置を推定せよ。

3) 逆計数率曲線より推定した制御棒位置を実際に入力し、中性子源無しでも炉心が定常 状態となるか確認せよ。

# **3** 正ペリオド法

#### **3.1** ねらい

シミュレータを通じて正ペリオド法の実験手順と物理現象を理解する。

#### **3.2** シナリオ

定常状態の炉心から制御棒を上昇させ、原子炉出力を変化させる。

- ・SSR のみで臨界→SSR100%引抜
- ・RR0%→50%引抜
- ・RR50%→100%引抜

以上の 3 ステップについてシミュレーションし、炉心の余剰反応度を求める。

#### **3.3** シミュレータ操作

#### **3.3.1** 初期値確認

Windows の場合

1) Ikaros.exe が保存されているフォルダまで移動し、/Ikaros\_Data/Resources/とフォルダを 順にダブルクリックする。

Mac の場合

- 2) Finder で Ikaros.app ファイルを右クリックし、「パッケージの内容を表示」をクリック。 そこから Contents/Resources/とフォルダを順にダブルクリックする。
- 全 OS 共通
- 3) Resources フォルダ内に以下のファイルが含まれていることを確認する。該当ファイル がなければ配布フォルダの中から UTR タイプに関連するデータを探し、Resources フォ ルダ内にコピーする。
	- DataSet\_RodReactivity\_RR.csv
	- DataSet RodReactivity SSR.csv
	- ⚫ InitParam.csv
	- PointKineticsParam.csv
	- Scram.csv
	- SourceStrength.csv
	- TimePos.csv

InitParam.csv を開き csv ファイルの中身のうち"sourcestatus"が"Store"となっているこ とを確認する。その他のパラメータは実験体系によって異なる。一例として表 [3.1](#page-6-0) に InitParam.csv の入力例を示す。

#### 表 **3.1 InitiParam.csv** の入力例

<span id="page-6-0"></span>InitParam.csv - メモ帳

ファイル(F) 編集(E) 書式(O) 表示(V) ヘルプ(H) neutroncount.100 excessreactivity, 2.00E-03 sourcestatus, Store

# **3.3.2** シミュレータ操作

Windows の場合

1) Ikaros.exe ファイルを起動する。

Mac の場合

2) Ikaros.app ファイルを起動する。

全 OS 共通

- 3) シミュレータ画面右下の制御変数において、表示されている値を直接クリックし、臨界 近接時に得られた制御棒臨界位置を入力する。
- 4) 画面左上部の▷ボタンをクリックしてシミュレーションを開始する。シミュレーション 中は▷ボタンは ll ボタンとなる。なお、ll ボタンを押すことでシミュレーションを一時 停止することができ、▷ボタンで再開する。
- 5) MainGraph でプロットしているパラメータが定常であることを確認する。カーソルをか ざすことで各パラメータがどのプロットに対応しているのか表示されるので確認して おく。左下のサブグラフでは「遅発中性子先行核密度」、「反応度計とシミュレータ入 力反応度」、「制御棒の変更ログ」が表示されている。

「SSR のみで臨界→SSR100%引抜」

- 6) 画面右下の制御変数において SSR と書かれたボタンを選択し、ボタンを選択状態(青色) とする。
- 7) Up ボタンを押し続け、SSR を臨界位置から 100%まで引き抜く。
- 8) ある程度出力の上昇を待ってから倍加時間測定開始。

倍加時間測定中性子数の例

- ⚫ 2.5E02→5.0E02 個
- ⚫ 3.0E02→6.0E02 個
- ⚫ 3.5E02→7.0E02 個
- ⚫ 4.0E02→8.0E02 個
- 9) 初期状態に戻すためにシミュレータを閉じる。

「RR0%→50%引抜」

10) 再びシミュレータを起動。

11) 画面右下の制御変数において RR と書かれたボタンを選択し、ボタンを選択状態(青色) とする。

12) Up ボタンを押し続け、RR を 50%程度まで引き抜く。(正確に 50%引抜必要はない)

13) ある程度出力の上昇を待ってから倍加時間測定開始。

倍加時間測定中性子数の例

- ⚫ 2.5E02→5.0E02 個
- ⚫ 3.0E02→6.0E02 個
- ⚫ 3.5E02→7.0E02 個
- 4.0E02→8.0E02 個

14) 倍加時間測定後 SSR を挿入し出力調整。(RR を同時に操作しないように注意) 「RR50%→100%引抜」

- 15) RR と書かれたボタンを選択。
- 16) Up ボタンを押し続け、RR を 100%程度まで引き抜く。
- 17) ある程度出力の上昇を待ってから倍加時間測定開始。

#### **3.4** 考察

- 1) 制御棒引抜後、倍加時間の測定まで時間をおく理由を説明せよ。
- 2) 測定した倍加時間TaからペリオドTを計算せよ。

$$
T = \frac{T_d}{\ln(2)}
$$

3) 2 で求めたペリオドから反応度は以下の式で計算できる。

$$
\rho = \frac{l}{l+T} + \frac{1}{l+T} \left( \sum_{i=1}^{6} \frac{\beta_i T}{1 + \lambda_i T} \right)
$$

ここで各パラメータはそれぞれ以下のとおりである。

- $\rho$  :反応度
- :ペリオド
- :i 群の遅発中性子先行核割合
- λ<sub>i</sub> : i群の崩壊定数
- :即発中性子寿命

動特性パラメータを以下のように与えたとき、反応度はどのようになるか計算せよ。また、 もとめた結果からこの炉心の余剰反応度を計算せよ。

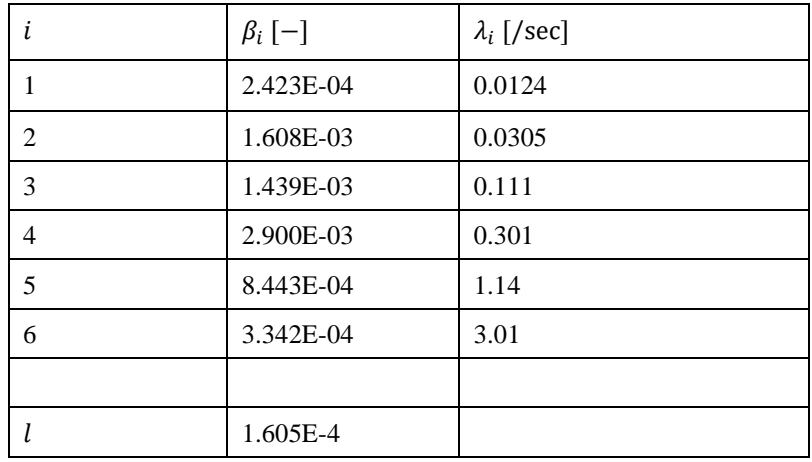

# **4** 制御棒落下法

## **4.1** ねらい

シミュレータを通じて制御棒落下法の実験手順と物理現象を理解する。

## **4.2** シナリオ

定常状態の炉心から制御棒を落下(瞬間的に内部パラメータを変化)させ、原子炉出力を変 化させる。

# **4.3** シミュレータ操作

## **4.3.1** 初期値確認

Windows の場合

1) Ikaros.exe が保存されているフォルダまで移動し、/Ikaros\_Data/Resources/とフォルダを 順にダブルクリックする。

Mac の場合

2) Finder で Ikaros.app ファイルを右クリックし、「パッケージの内容を表示」をクリック。 そこから Contents/Resources/とフォルダを順にダブルクリックする。

全 OS 共通

- 3) Resources フォルダ内に以下のファイルが含まれていることを確認する。該当ファイル がなければ配布フォルダの中から UTR タイプに関連するデータを探し、Resources フォ ルダ内にコピーする。
	- DataSet\_RodReactivity\_RR.csv
	- DataSet RodReactivity SSR.csv
	- ⚫ InitParam.csv
	- PointKineticsParam.csv
	- Scram.csv
	- SourceStrength.csv
	- TimePos.csv

InitParam.csv を開き csv ファイルの中身のうち"sourcestatus"が"Store"となっているこ とを確認する。その他のパラメータは実験体系によって異なる。一例として表 [4.1](#page-10-0) に InitParam.csv の入力例を示す。

#### 表 **4.1 InitiParam.csv** の入力例

<span id="page-10-0"></span>InitParam.csv - メモ帳

ファイル(F) 編集(E) 書式(O) 表示(V) ヘルプ(H) neutroncount, 100 excessreactivity, 2.00E-03 sourcestatus, Store

# **4.3.2** シミュレータ操作

Windows の場合

1) Ikaros.exe ファイルを起動する。

Mac の場合

2) Ikaros.app ファイルを起動する。

全 OS 共通

- 3) シミュレータ画面右下の制御変数において、表示されている値を直接クリックし、臨界 近接時に得られた制御棒臨界位置を入力する。
- 4) 画面左上部の▷ボタンをクリックしてシミュレーションを開始する。シミュレーション 中は▷ボタンは ll ボタンとなる。なお、ll ボタンを押すことでシミュレーションを一時 停止することができ、▷ボタンで再開する。
- 5) MainGraph でプロットしているパラメータが定常であることを確認する。カーソルをか ざすことで各パラメータがどのプロットに対応しているのか表示されるので確認して おく。左下のサブグラフでは「遅発中性子先行核密度」、「反応度計とシミュレータ入 力反応度」、「制御棒の変更ログ」が表示されている。
- 6) 表示されている中性子数を記録する。
- 7) シミュレーションを一時停止する。画面右下の制御変数において SSR の値を直接 0%と し、瞬間的にシム安全棒を 0%まで挿入する。画面右上の CountStart ボタンをクリック し、中性子数の累計を開始する。
- 8) シミュレーションを再開する。挿入後から 600 秒間中性子数の累計を計測する。
- 9) 600 秒経過したらシミュレーションを一時停止する。中性子数の累計を記録する。

# **4.4** 考察

- 1) 制御棒挿入後、中性子数はどのように変化するか、またその理由を説明せよ。
- 2) この制御棒挿入に対する反応度は以下の式で計算できる。

$$
\rho = \frac{n_0}{\int_0^t n(t')dt'} \sum_{i=1}^6 \left(\frac{\beta_i}{\lambda_i}\right) \tag{4.1}
$$

ここで各パラメータはそれぞれ以下のとおりである。

 $\rho$  :反応度

 $n_0$  : 定常時の中性子計数率

 $\int_0^t n(t') dt'$ : 落下直後から時刻 t までの中性子計数の累計

 $\beta_i$  : i群の遅発中性子先行核割合

 $\lambda_i$  : i 群の崩壊定数

動特性パラメータを以下のように与えたとき、反応度はどのようになるか計算せよ。

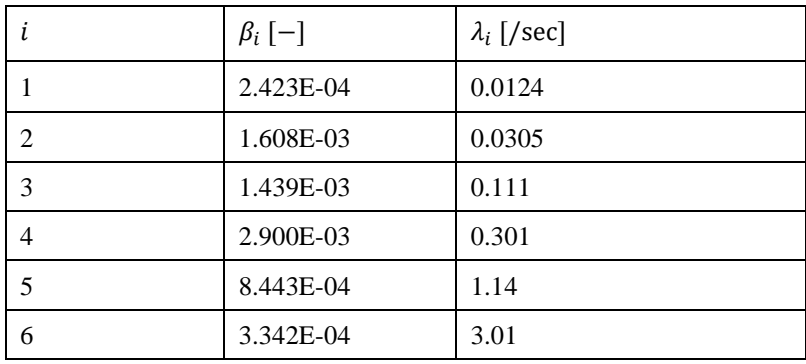